## How to gain access to Statistic Denmark servers from a Linux pc

This guide is based on a newly installed Ubuntu 20.04.4 LTS. There has been no additional changes in settings or programs installed for it to work. The program Remmina was installed as a part of the installation of Ubuntu.

- 1. Check if you have Remmina or another Remote Desktop Protocol client installed on you pc. If you do not have a RDP client you can install Remmina using your normal commands for installing programs. Ex yum install Remmina –y
- 2. Open your browser (Chrome, Firefox or other) and go to http://remote.dst.dk.

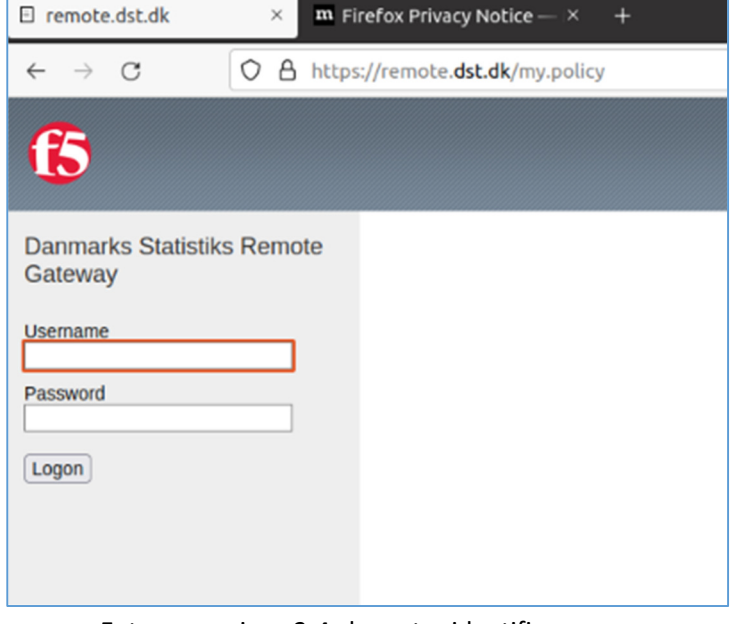

- Enter your given 3-4 character identifier as username
- Enter your given 4 digit pincode as password
- Click Logon
- 3. You should receive a One Time Password on your phone.
	- Enter your One Time Password
	- Click Logon

If you have a Physical Token you will not get a One Time Password. You should instead press the button on the token and enter the number from the token to login.

4. The screen now shows buttons for all your available servers. Click on the button corresponding to the server you want to connect to.

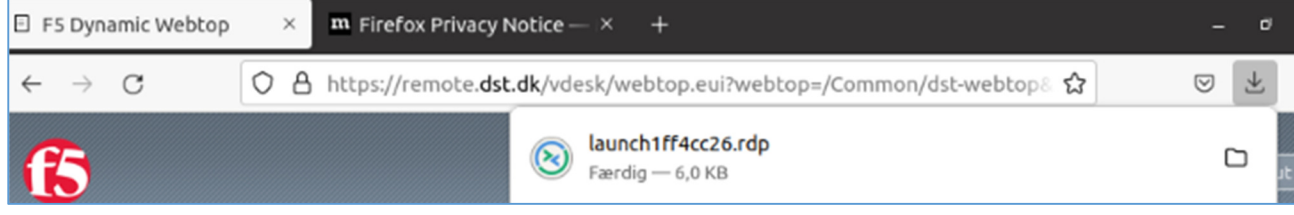

An RDP file will be downloaded unto your pc.

- 5. Click the RDP file to open it.
- 6. Accept the certificate by clicking  $Ja$

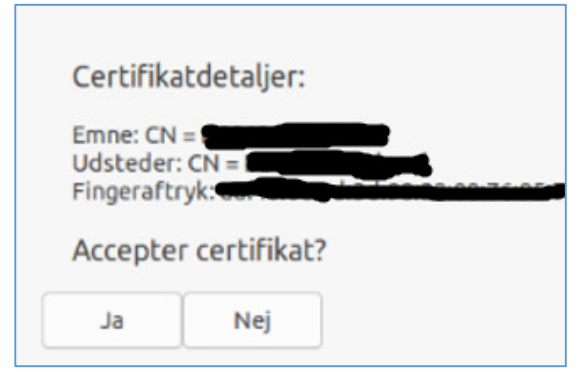

7. Enter your credentials for the project

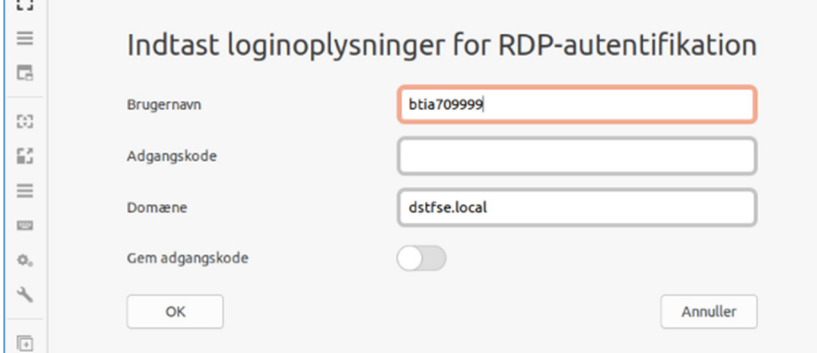

- Use the username for the project in the box marked Brugernavn
- Enter the password for the project next to the label Adgangskode
- Enter dstfse.local as the Domain (Domæne)
- 8. Click OK
- 9. The connection to the server should now start and you can begin to work on the given server.

If you experience any problem with the connection, you can contact Statistic Denmark Servicedesk on 3917 3800 (mon-thur 8.30-16, fri 8.30-15.30) or you can send an email to servicedesk@dst.dk